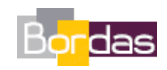

**Partie 2 - Chapitre 1** *Les innovations génétiques*

.

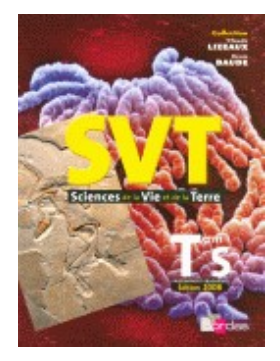

## **Les protéines à homéodomaine (ultrabithorax)**

Le protocole ci-dessous permet d'obtenir les images du modèle moléculaire présenté page 85. Ce protocole est proposé pour une utilisation du logiciel MolUSc ou du logiciel Rastop

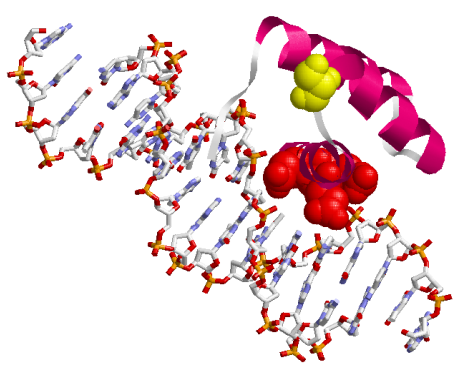

**Fichier à utiliser (proposé en téléchargement) : ultrabithorax.pdb**

- **Avec MolUSc en mode visualisation simple** Charger le modèle
	- 1. Sélectionner / Protéine
	- 2. Afficher / Dessin
	- 3. Colorer / Structure
	- 4. Cliquer sur le bouton « Mode Séquence »
	- 5. Dans cette nouvelle fenêtre, choisir les options suivantes : Afficher  $\rightarrow$  Sphères, Colorer  $\rightarrow$ **Jaune**
	- 6. Cliquer sur l'acide aminé muté : 139
	- 7. Choisir ensuite l'option Colorer  $\rightarrow$  Rouge pour les acides aminés en contact avec l'ADN
	- 8. Cliquer sur ces acides aminés (par exemple 150, 151, 153)
	- 9. Sélectionner / Nucléiques
	- 10. Afficher / Bâtonnets
	- 11. Colorer / Résidus / ACGTU

## **Avec RasTop**

Charger le fichier.

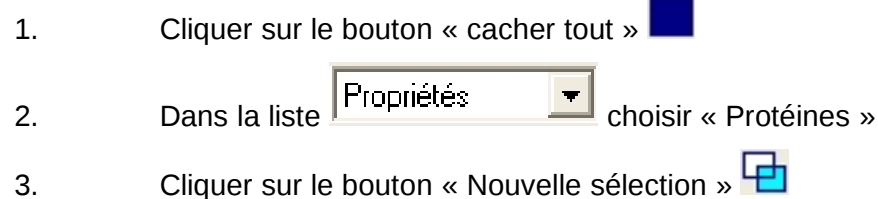

- 4. Cliquer sur le bouton « Ribbons only » 5. Dans le menu « Atomes » , choisir « Colorer » puis « Structure » 6. Sélectionner l'acide aminé muté en cliquant sur le bouton **FILE**, taper « 139 » et valider 7. Cliquer sur le bouton **D**our activer la palette de couleur 8. Choisir une couleur pour l'acide aminé muté 9. Cliquer sur le bouton 10. Taper les numéros successifs des acides aminés en contact avec l'ADN, par exemple : « 150, 151, 153 » puis cliquer sur « OK » 11. Choisir une couleur dans la palette de couleurs, pour ces acides aminés 12. Dans la liste <sup>Propriétés</sup> Politiques 13. Cliquer sur le bouton « Nouvelle sélection »  $\overline{\Box}$
- 14. Cliquer sur le bouton « Bâtonnets »
- 15. Choisir une coloration au choix par type d'atomes : Atomes / Colorer / CPK